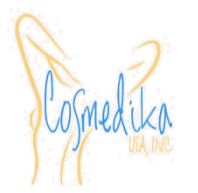

# **Steps To Purchase And Access Certification Courses**

#### **To get PBSerum certified, you must:**

- 1. Purchase your PBSerum course
- 2. Sign the **PBSerum Certification Agreement**
- 3. Complete your online course

#### **There are 4 steps to purchase and access your online course:**

- Step 1: Create an online account
- Step 2: Log into your online account
- Step 3: Purchase your online course
- Step 4: Open your online course

## **Step 1. Create An Online Account**

### **(If already done – you can skip this step)**

In order to purchase a course in the Cosmedika USA eLearning Academy [\(cosmedikausatraining.com\)](https://cosmedikausatraining.com/), you must first create an Online Account. This is necessary in order for us to verify your email address which is needed to provide you with an optimal online learning experience and future post training support services.

To create an account, from the *Home Page* click the *Create An Online Account* option.

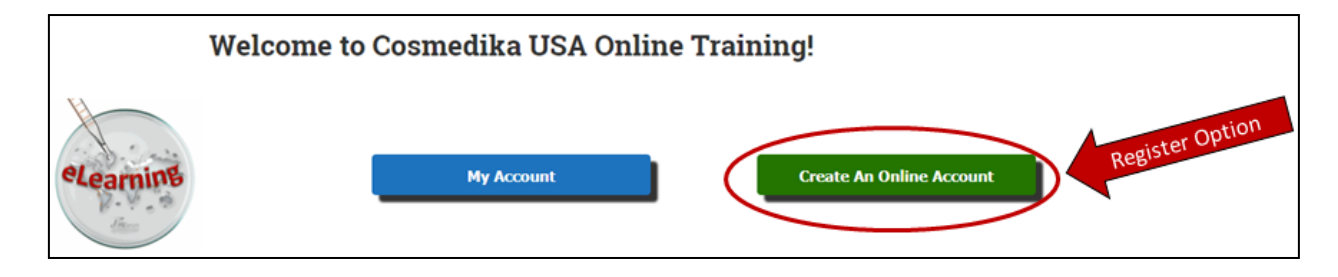

Fill in all the fields then click the *Submit* button at the bottom of the form.

**Validation Code (OTP) -** Once you enter your Email Address, tap the **"Click Here to send OTP"**  button to get your Validation Code (OTP). An email will immediately be sent to the email address you entered. This Validation Code is needed to verify your email address before you can complete the Online Account registration form.

*Very Important: You cannot submit the Account Registration form until you enter your OTP code. You will need to use this code within 30 minutes of it being sent to you or you will need to click "Click Here to send OTP" again to get another VERIFICATION CODE. If you do not receive this verification email and have checked your Junk Email (SPAM folder), contact us at info@cosmedikausatraining.com.*

## **Step 2: Log Into Your Online Account**

You can get to the My Account page by clicking *My Account* on the menu or from the *Home Page* by clicking the *My Account* option.

Once you have created your Online Account, you need to log into the eLearning Academy to purchase and access your courses.

On the My Account page you will see your **Account Dashboard** (which means you are logged in) at the lower part of the screen or text that reads *"Please login to see your profile content"* (which means you are not logged in).

You can log in from the My Account page by clicking *Log In* or by clicking *Log In* on the menu.

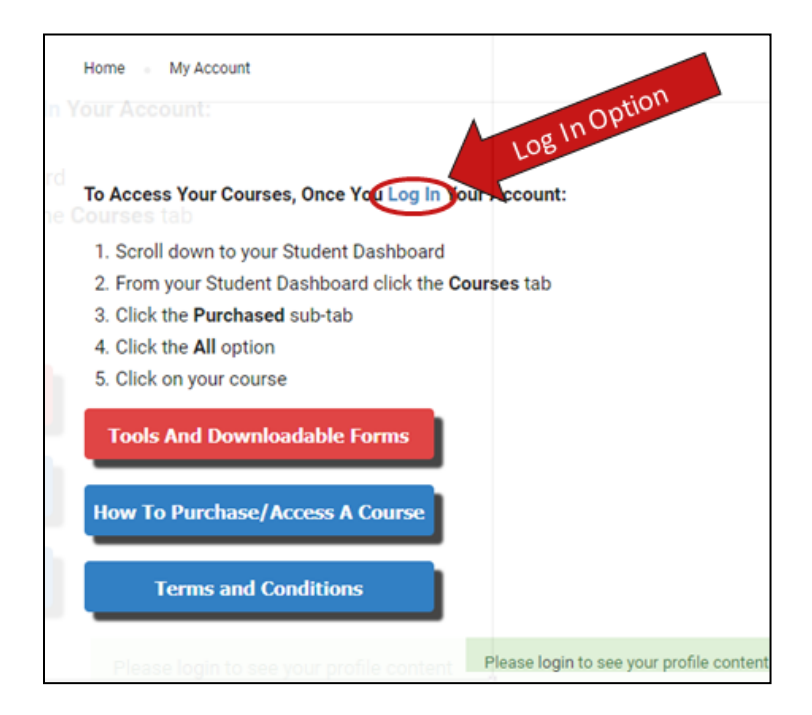

## **Step 3. Purchase Your Online Course**

#### *Note: You must have an online account and be logged into the eLearning Academy to make a course purchase.*

Once logged in, click on the *Purchase A Course* option on the menu. If not logged in, there will be an option for you to log in. A list of the available courses will appear. Click on the title of the course you would like to purchase to see its details and to add it to your shopping cart.

- A. Click the *Add To Cart* button to buy it.
- B. Click *View Cart* to see the items in your shopping cart.
- C. From your cart click *Proceed to Checkout* to complete your purchase.
- D. Complete your purchase.

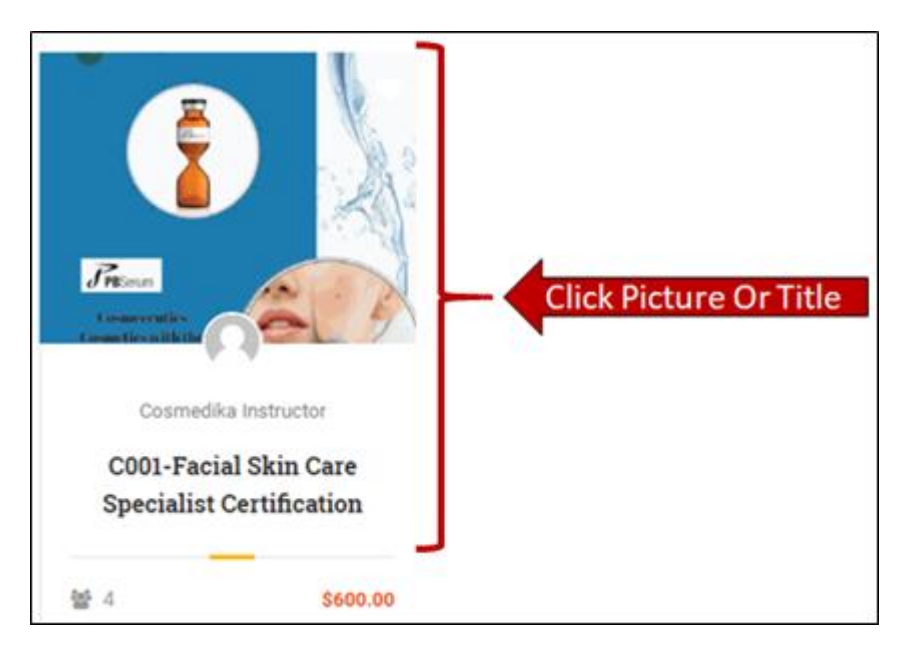

## **Step 4: Opening Your Online Course**

The **Account Dashboard** is the main command center to access your purchased/enrolled courses and to change your main account settings. To get to your Account Dashboard, once logged into your account go to the *My Account* page.

#### **To access your purchased/enrolled courses:**

- A. From your Account Dashboard click the **Courses** tab
- B. Click the **Purchased** sub-tab
- C. Click the **All** option
- D. Click on your course

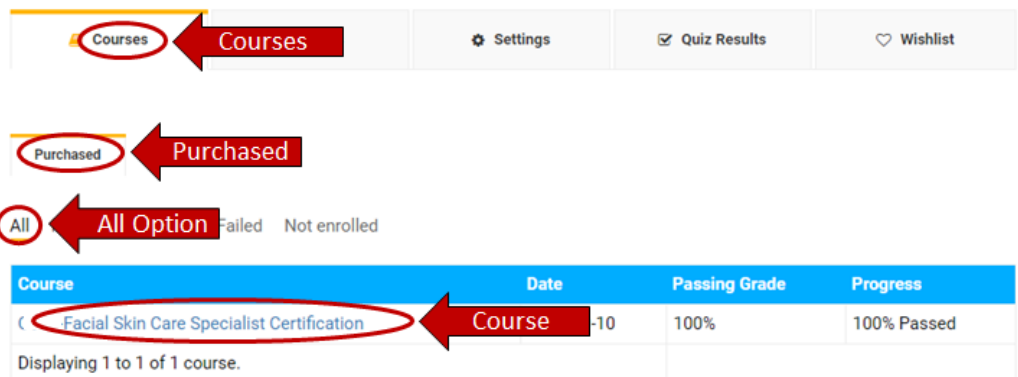

To change your account settings:

- A. From your Account Dashboard click the **Settings** tab
- B. Click the **Category** Tab for the changes to make
- C. Make your changes
- D. Click **Save Changes** to accept modifications

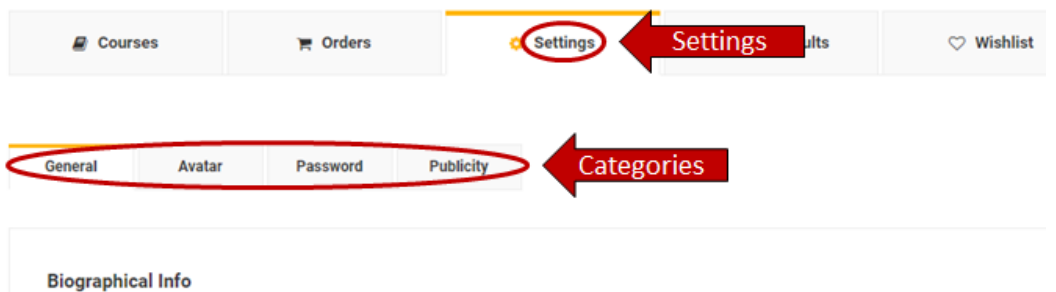